# Ethdelay

# スタートアップガイド

2008/06/24 v1.0.1

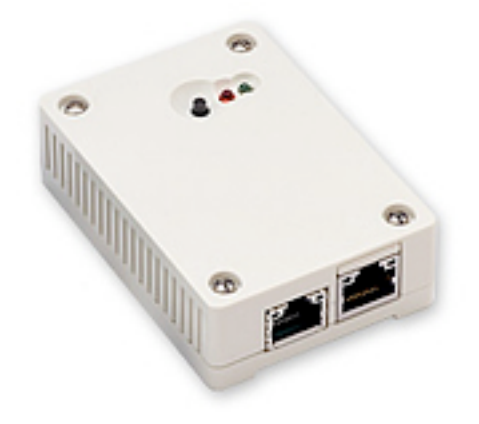

日本シー・エー・ディー株式会社 http://www.ncad.co.jp/

Ethdelayサポートサイト <http://www.ncad.co.jp/~ethdelay/>

# 目次

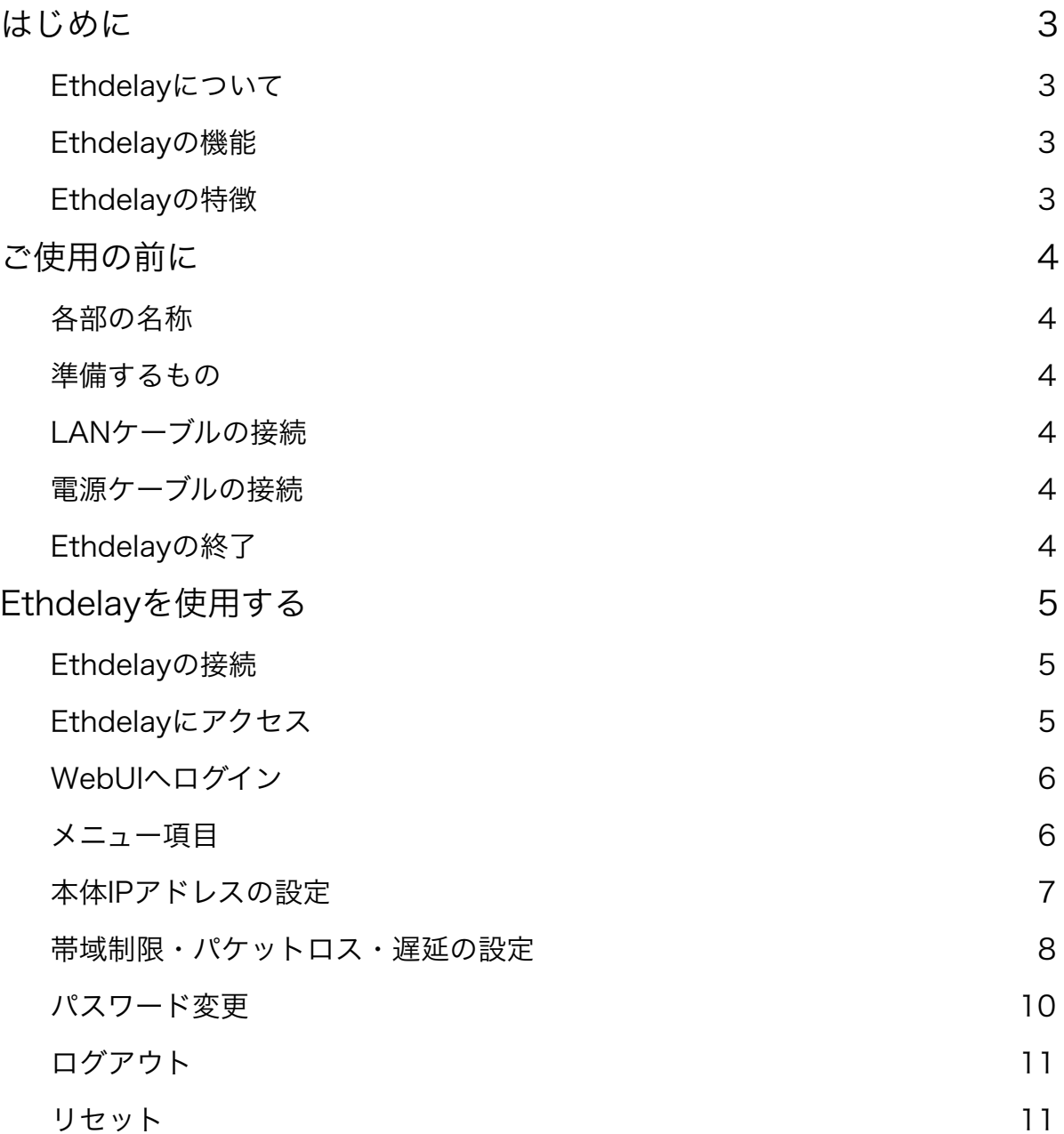

# <span id="page-2-0"></span>はじめに

このたびは、回線遅延シミュレータ「Ethdelay」をお買い求め頂きまして、誠にありが とうございます。

### <span id="page-2-1"></span>**Ethdelay**について

Ethdelayはネットワーク回線の帯域・品質を簡単に再現することのできる装置です。例 えば、アナログ回線やISDN回線などの低速回線を再現したり、海外を経由するような遅 延の多い回線を再現することができます。帯域制限などの結果はグラフ表示でリアルタイ ムに確認することができます。

### <span id="page-2-2"></span>**Ethdelay**の機能

#### 帯域制限

Ethdelayを通過するパケットの転送速度を指定された速度(1Kbps単位)で制限し、帯 域制限を行います。帯域制限は、主に低速回線をシミュレートする場合に使用します。

#### パケットロス

Ethdelayを通過するパケットを、指定された割合(1%単位)で破棄し、パケットロスを 再現します。パケットロス機能は、主に不良回線をシミュレートする場合に使用します。

#### 遅延

Ethdelayを通過するパケットを、指定された時間(1ミリ秒単位)だけ転送を遅らせ、遅 延を再現します。遅延機能は、主に長距離回線をシミュレートする場合に使用します。

### <span id="page-2-3"></span>**Ethdelay**の特徴

#### 既存ネットワークへの影響はなし

Ethdelayはブリッジ形式で接続するため、既存ネットワークの構成変更や、既存端末の 設定変更などの影響は一切ありません。

### 通信プロトコルによる制限はなし

Ethdelavはデータリンク層(レイヤ2)レベルで動作するため、通信プロトコルによる 制限は一切ありません。IPv6にも対応しております。

※ WebUIはIPv6には対応しておりません

# <span id="page-3-0"></span>ご使用の前に

Ethdelayをご使用頂く前に把握しておいて頂きたい、各部の名称や接続方法などの説明を 解説します。

# <span id="page-3-1"></span>各部の名称

① リセットボタン ② LED(赤) ③ LED(緑) ④ NIC1「eth0」 ⑤ NIC2「eth1」

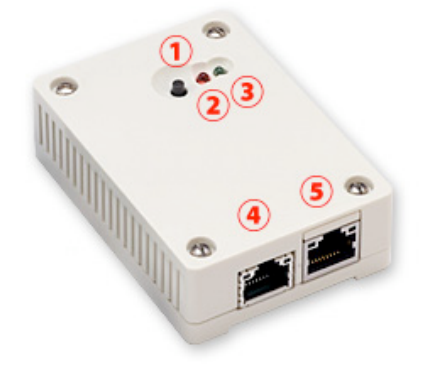

## <span id="page-3-2"></span>準備するもの

- Ethdelay本体
- ACアダプタ
- LANケーブル(2本)
- 管理用PC

## <span id="page-3-3"></span>**LAN**ケーブルの接続

Ethdelayのネットワークインタフェース (以下、NIC) は、10BASE-T/100BASE-TX となっております。カテゴリ5以上のケーブルで接続して下さい。

# <span id="page-3-4"></span>電源ケーブルの接続

付属のACアダプタを電源コネクタに接続して下さい。Ethdelayに電源が投入されると自 動的に起動し、LED(赤)および LED(緑)が点灯します。その後、起動が完了すると LED(赤)が消灯し動作可能な状態になります。

# <span id="page-3-5"></span>**Ethdelay**の終了

接続されている電源ケーブルを抜くとEthdelayは終了します。但し、設定情報の書込みを 行っている際に終了してしまうと、設定情報が正しく保存されない可能性がありますので LED (赤) が点灯している状態での終了は避けて下さい。

# <span id="page-4-0"></span>**Ethdelay**を使用する

Ethdelayの使用方法について解説します。

# <span id="page-4-1"></span>**Ethdelay**の接続

Ethdelayは本体に2つのネットワークインタフェース(以下、NIC)を備えており、左側 が「eth0」右側が「eth1」となっております。「eth0」および「eth1」をそれぞれ目的 のHUBへ接続し、ネットワークを中継さるように接続して下さい。

※ 後ほど解説しますWebUIへのアクセスは 「eth0」からのみとなっておりますので 管理用PCを接続の際にはご注意下さい。

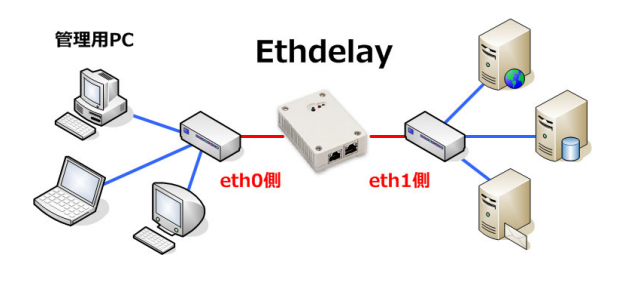

# <span id="page-4-2"></span>**Ethdelay**にアクセス

Ethdelayは管理用にWebインタフェース(以下、WebUI)を備えています。 ここでは、WebUIにアクセスする方法を解説します。

### **Web**ブラウザの起動

WebUIにアクセスするためにWebブラウザ(以下、ブラウザ)を起動し ます。ここでは、Microsoft InternetExplorer(以下、IE)を例に解説し ます。まず、デスクトップに表示されているIEのアイコンをダブルクリッ クし、これを起動します。

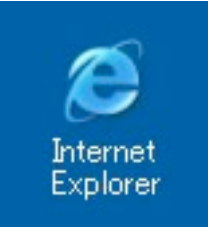

### **Ethdelay**の初期アドレスを入力

Ethdelayには出荷時に固定の初期アドレスが設定されています。 ブラウザのアドレス欄に以下の初期アドレスを入力し、Ethdelayにアクセスします。 ※ 事前に管理用PCのネットワーク設定を 192.168.100.x へ変更する必要があります。

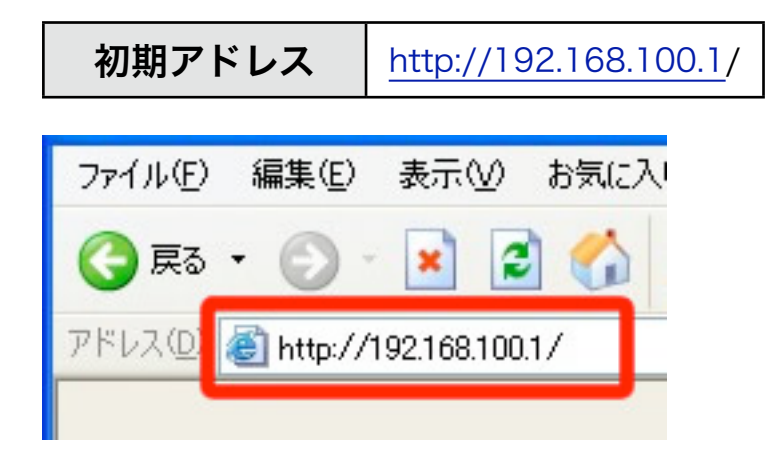

# <span id="page-5-0"></span>**WebUI**へログイン

「ユーザー名」および「パスワード」を入力し、[ログイン] ボタンをクリックしてWebUI へログインします。固定のユーザー名と出荷時のパスワードは以下の通りです。

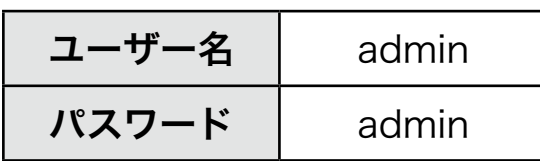

ログインに成功するとトップ画面が表示されます。

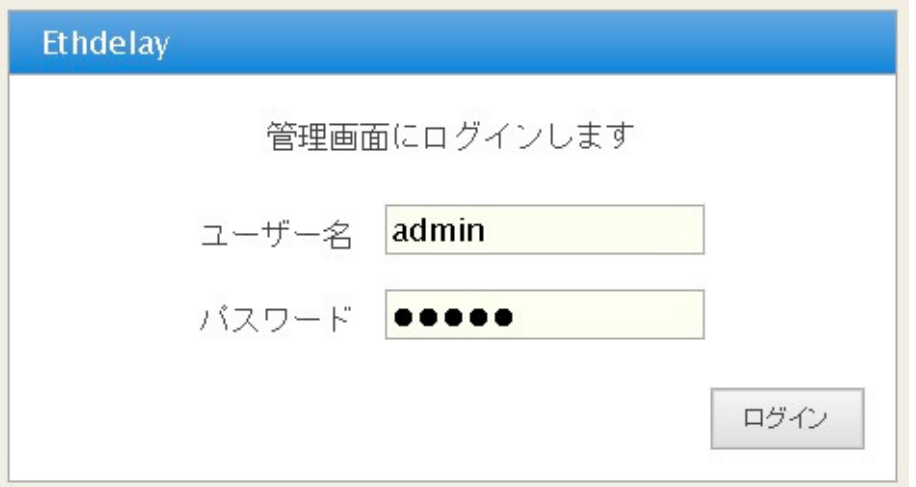

# <span id="page-5-1"></span>メニュー項目

WebUIの左側には常にメニュー項目が表示されます。

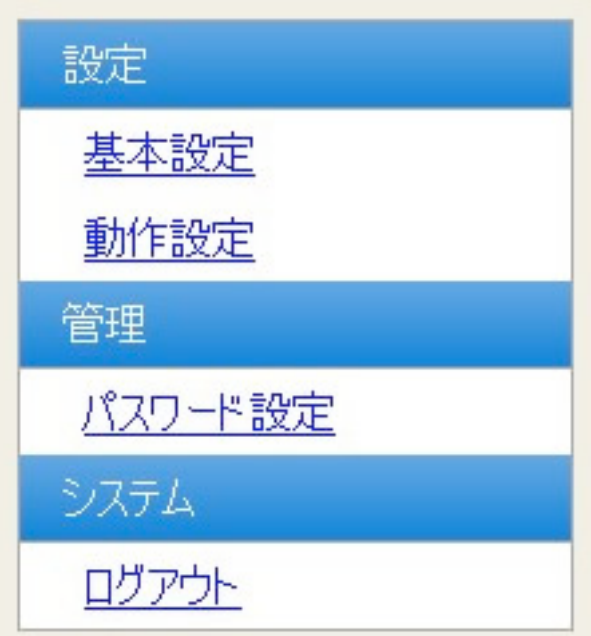

# <span id="page-6-0"></span>本体**IP**アドレスの設定

Ethdelayには出荷状態で固定の初期IPアドレスが設定されていますが、ご使用の環境に合 わせて変更する事が可能です。

メニューから「基本設定」クリックすると、Ethdelay本体のIPアドレスを設定する画面が 表示されます。「IPアドレス」および「サブネットマスク」を入力後、[確定] ボタンをク リックする事で、Ethdelay本体のIPアドレスを変更します。

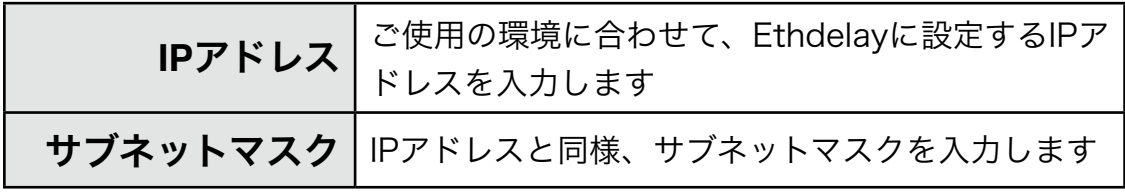

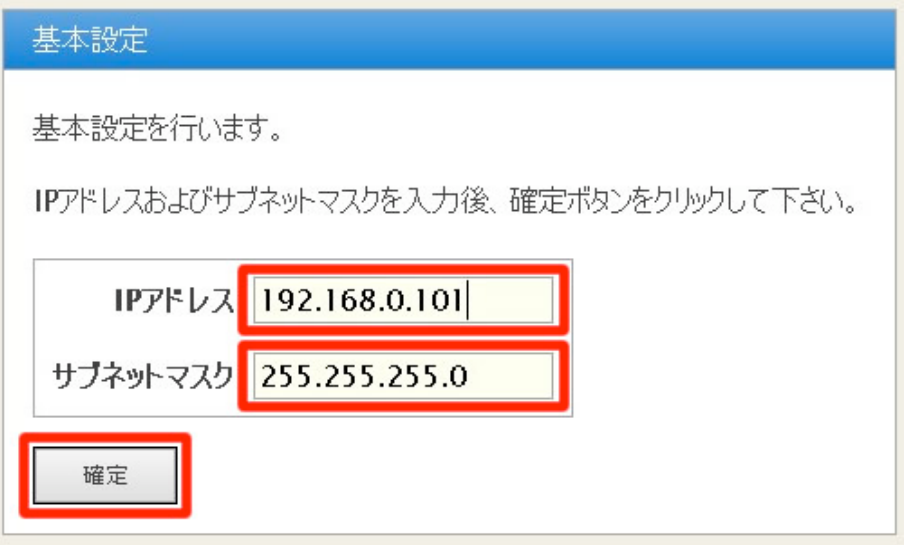

設定変更に成功すると以下のメッセージが表示されます。この時点で既にEthdelay本体 のIPアドレスは変更されていますので、ここで一度ブラウザを閉じて新しいアドレスに対 してアクセスしなおす必要があります。

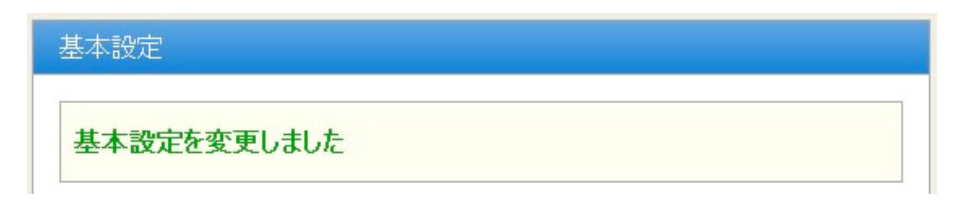

### <span id="page-7-0"></span>帯域制限・パケットロス・遅延の設定

Etdelayの機能である「帯域制限」「パケットロス」「遅延」の設定方法を解説します。

#### 値の設定

メニューから「動作設定」クリックすると、Ethdelayの動作に関する設定をする画面が 表示されます。「eth0」「eth1」それぞれに対し以下の設定を行うことができます。各 項目を入力後、[確定] ボタンをクリックする事でEthdelayの動作内容を変更します。

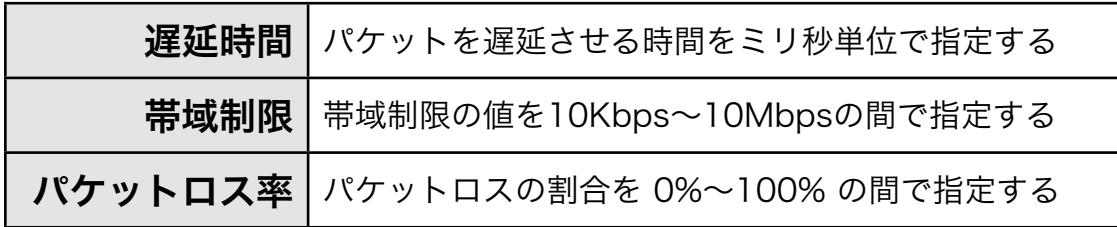

「eth0」に設定した内容は「eth0 -> eth1」へ流れるパケットに適用され、「eth1」に 設定した内容は「eth1 -> eth0」へ流れるパケットに適用されます。

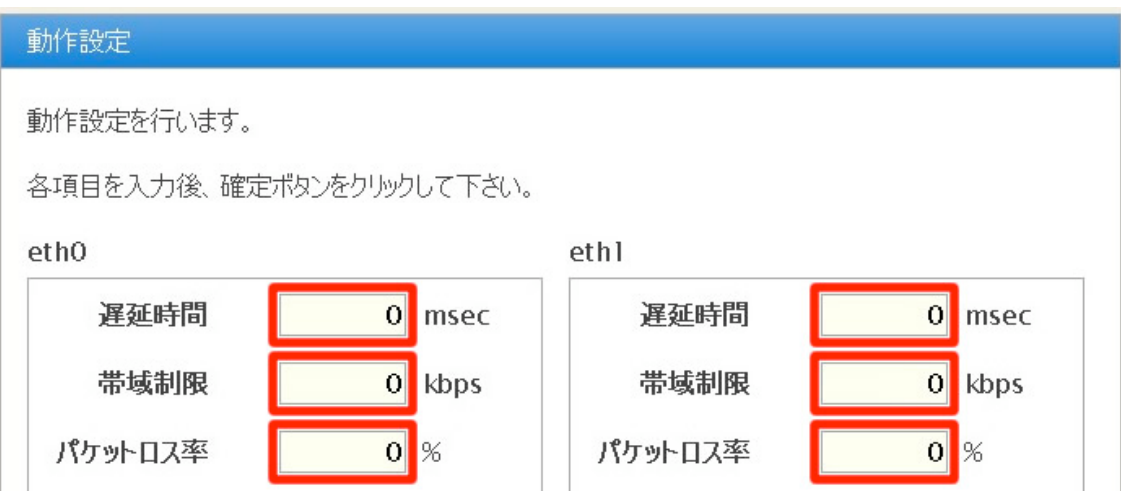

設定変更に成功すると以下のメッセージが表示されます。 また、変更内容はリアルタイムで反映されます。

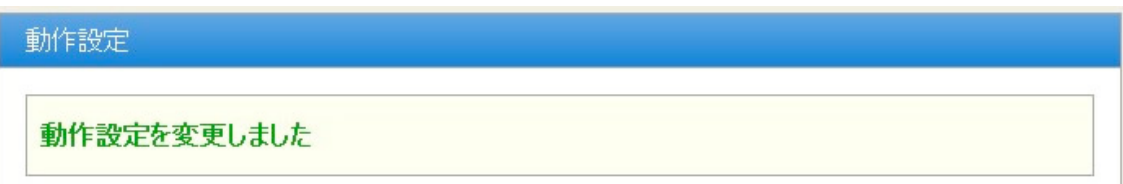

### グラフ表示

Ethdelayの転送レートをリアルタイムにグラフ表示します。

※ グラフ表示の内容はあくまでも目安であり、正確な物ではありません。

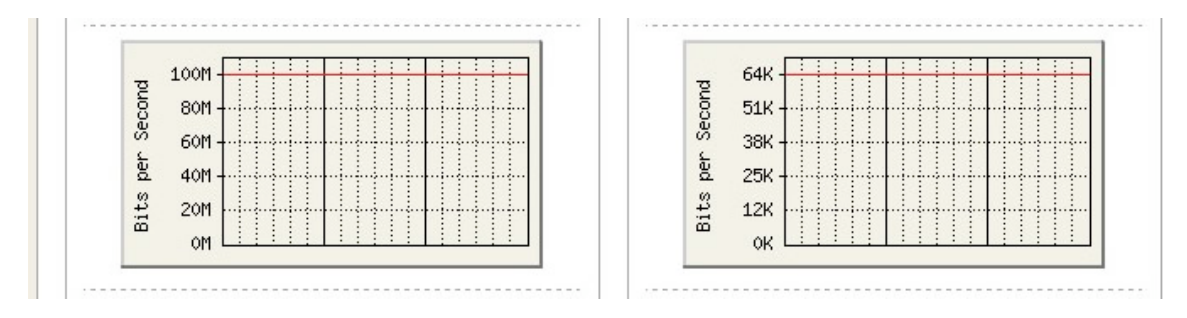

### ステータス表示

Ethdelayのステータスをリアルタイムに表示します。

|                | 受信パケット数 受信したパケットの総量                   |
|----------------|---------------------------------------|
| <b>ロスパケット数</b> | Ethdelayのロスシミュレート機能により発生した<br>ロスパケット数 |
|                | 受信サイズ 受信したデータの総量                      |
|                | 最大レート 受信したデータの最大レート                   |

※ 仕様上、最大レートが瞬間的に帯域制限値を超えてしまう場合があります。

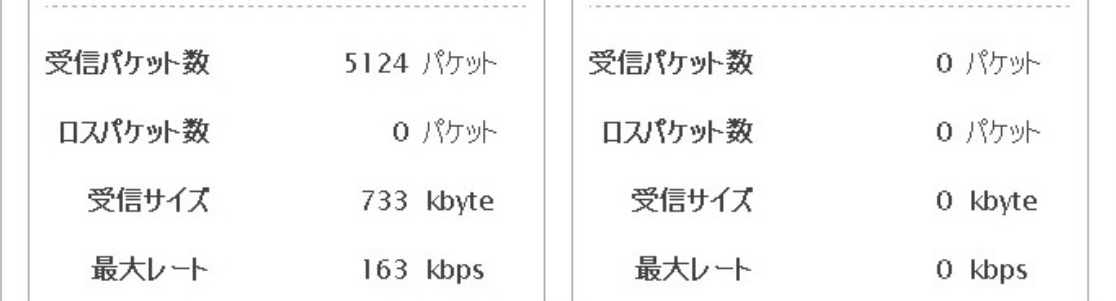

### ステータス表示リセット

画面下部に表示されている [リセット] ボタンをクリックすることで、ステータス表示の 内容をリセットすることができます。

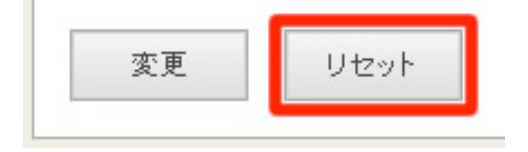

# <span id="page-9-0"></span>パスワード変更

WebUIへログインする際に入力するパスワードは、出荷状態で固定の値が設定されていま すが、この値は変更する事が可能です。

メニューから「パスワード設定」クリックすると、パスワードを設定する画面が表示され ます。「新しいパスワード」および「再入力」に新しいパスワードを入力後、[確定] ボタ ンをクリックする事で、パスワードを変更します。

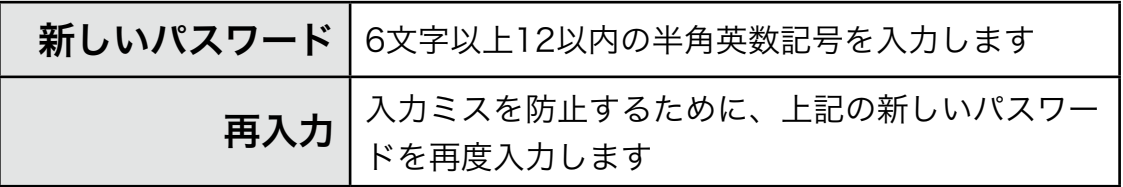

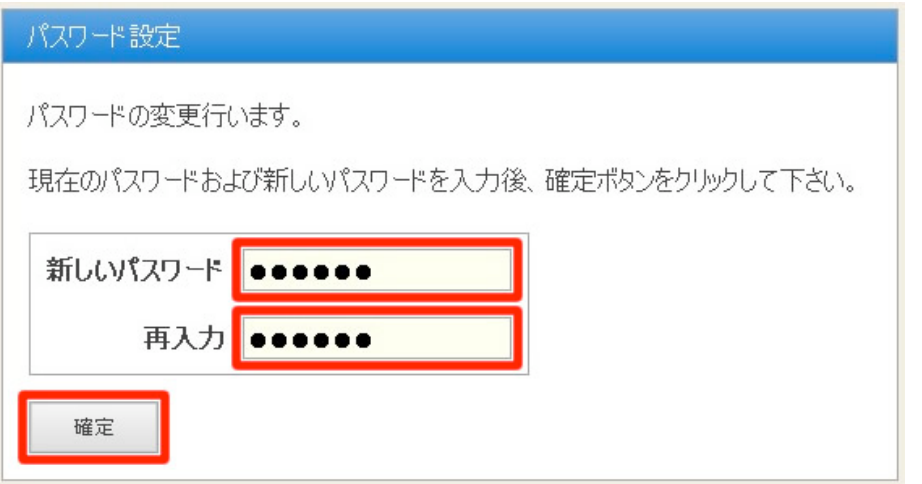

パスワードの変更に成功すると、以下のメッセージが表示されます。 次回以降、WebUIへログインする際には新しいパスワードを入力することになります。

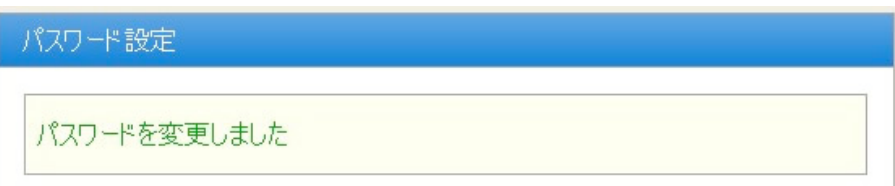

# <span id="page-10-0"></span>ログアウト

ログアウトに成功すると以下の画面が表示されます。 [了解] ボタンをクリックすると、ログイン画面へと遷移します。

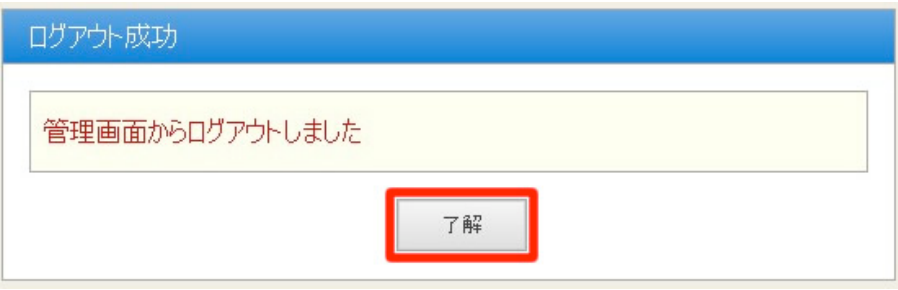

# <span id="page-10-1"></span>リセット

本体の表面にあるリセットボタンを5秒以上押して離すと、全ての設定がリセットされ、 工場出荷状態へ戻ります。リセット中はLED(赤)が点灯し、完了すると消灯します。